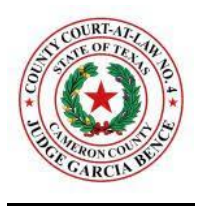

# **Cameron County Court at Law No. 4 Zoom Instructions for Self Represented Litigants and Court Participants:**

## **Joining a Virtual Docket (Zoom meeting):**

• There are multiple ways to join a Zoom meeting for your court proceedings:

When notice goes out for your hearing a nine or 11 digit Meeting ID is included. This meeting ID is what you use to connect to court for your hearing.

• You will enter a virtual waiting room and if the court has not started broadcasting (meaning he/she is not yet on your screen), just wait patiently a few minutes for the court to begin broadcasting.

### **Via a laptop or desktop computer:**

Enter your MEETING ID (this is the number associated with a scheduled hearing) from the Court. You do NOT need to be signed in to Zoom. Your meeting will work without having your own sign in.

Select your computer audio and click JOIN.

### **Via an Apple device (iPhone, iPad, etc.):**

Be sure you have downloaded the Zoom app via the App Store. Tap JOIN A MEETING (no need to sign in). Enter the MEETING ID, be sure your audio and video are on, and select JOIN.

• Before joining a Zoom meeting on a computer or mobile device, you can download the Zoom app at www.zoom.com or on the app store. Pre-downloading the Zoom app beforehand will save time.

### **Via the Zoom app on Android:**

Be sure you have downloaded the Zoom app via the Google Play Store. Tap JOIN A MEETING (no need to sign in). Enter the MEETING ID, be sure your audio and video are on, and select JOIN.

### **Via telephone:**

On your phone, dial the teleconferencing number provided in the hearing notice. You will use the number that coincides with your time zone i.e. if you live in Texas, use the number shown for Houston.